# **Pivot Animator**

*Podręcznik użytkownika*

# **Pivot Animator**

Podręcznik do wersji Pivot Animator 4.1 Intuicyjny program do animacji stickmanów pod Windows

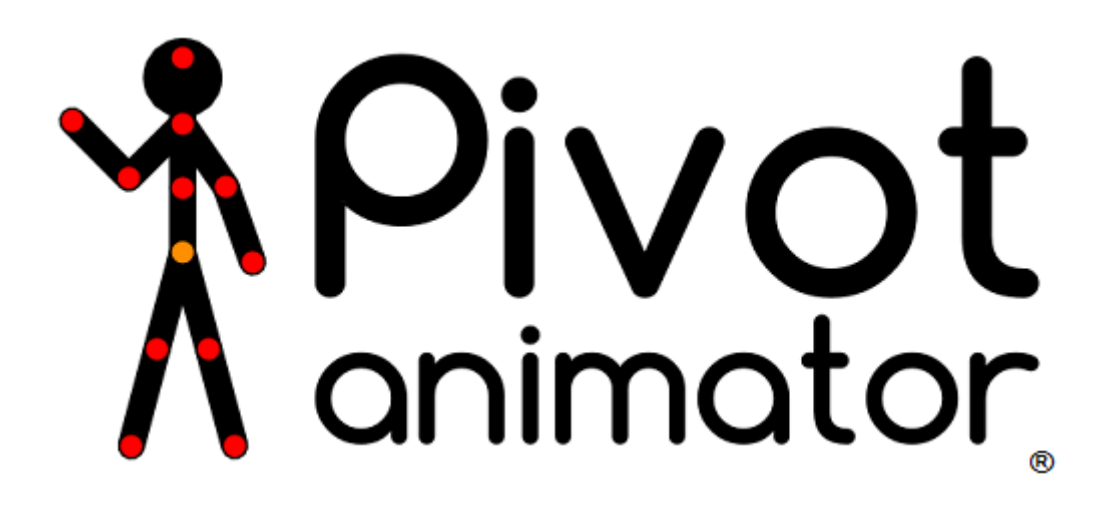

Autor oryginału: **Peter Bone** Wersja polska: **Foley (P.D.)**

Wydanie pierwsze (poprawione), kwiecień 2014 [http://pivotanimator.org](http://pivotanimator.org/) [http://pivottube.boo.pl](http://pivottube.boo.pl/)

Wolno rozpowszechniać tylko w celach niekomercyjnych, pod warunkiem uznania autorstwa i w takiej postaci, w jakiej jest oryginał, o ile nie wydana została przez autora stosowna, pisemna zgoda.

# Spis treści

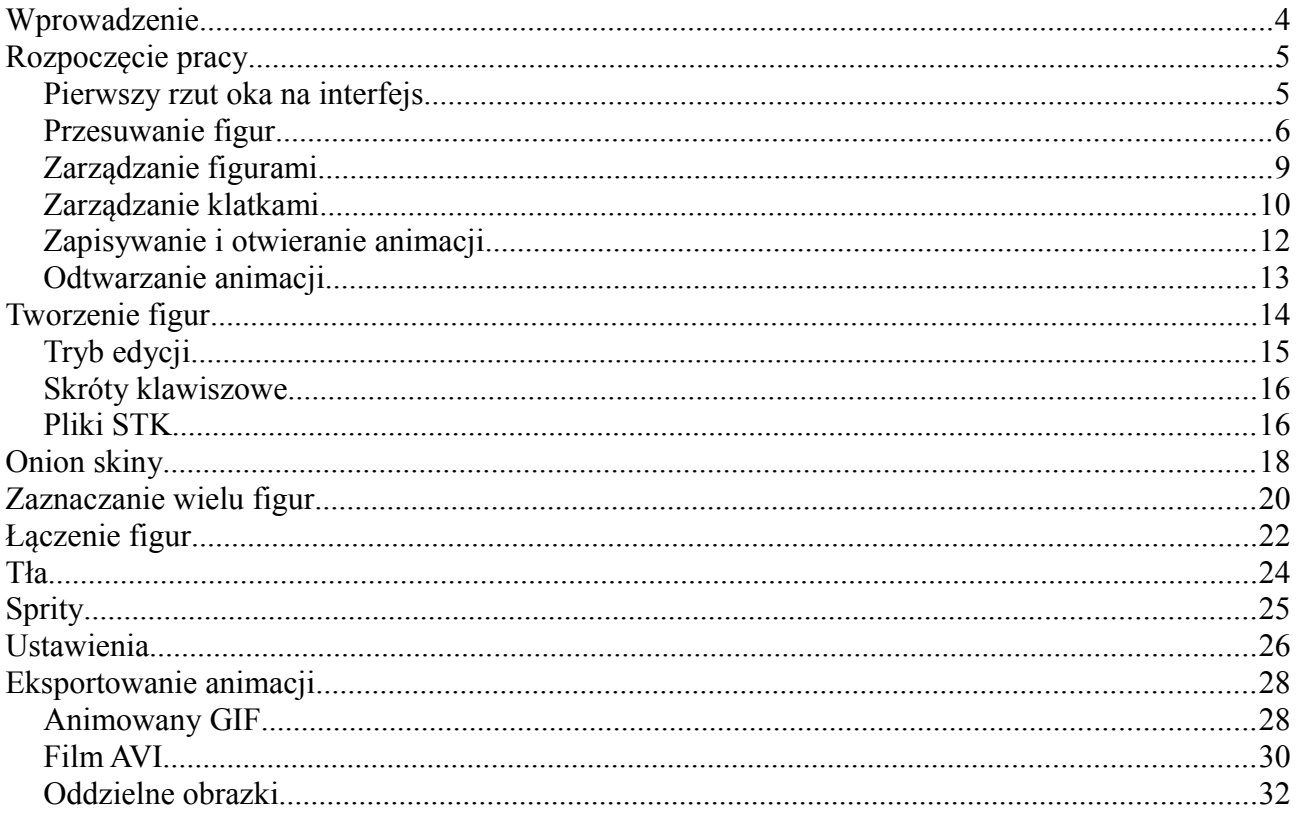

# <span id="page-3-0"></span>**Wprowadzenie**

Pivot Animator to przyjazny dla użytkownika program do tworzenia dwuwymiarowych animacji stickmanów (patyczaków). Głównym założeniem jest możliwość intuicyjnego poruszania i przesuwania figur poprzez przeciąganie uchwytów. Animacje tworzy się z klatek dodawanych do osi czasu, która znajduje się u góry ekranu. Wykonanie płynnej animacji zajmuje więcej czasu, niż na przykład we Flashu, ponieważ Pivot nie posiada funkcji generowania klatek pośrednich. Z drugiej strony czyni to Pivota programem niezwykle łatwym w obsłudze i daje animatorowi pełną kontrolę nad ruchami figur.

Nowe figury tworzy się w edytorze figur, zatem do animacji można wprowadzić praktycznie każdy obiekt.

Animacja może zostać wyeksportowana do wielu formatów, które są akceptowane m.in. na YouTube i innych stronach internetowych.

Mimo swojej prostoty, przy odrobinie czasu i wysiłku Pivot pozwala stworzyć naprawdę zaawansowane animacje.

# <span id="page-4-1"></span>**Rozpoczęcie pracy**

Podstawy tworzenia animacji w Pivot Animator.

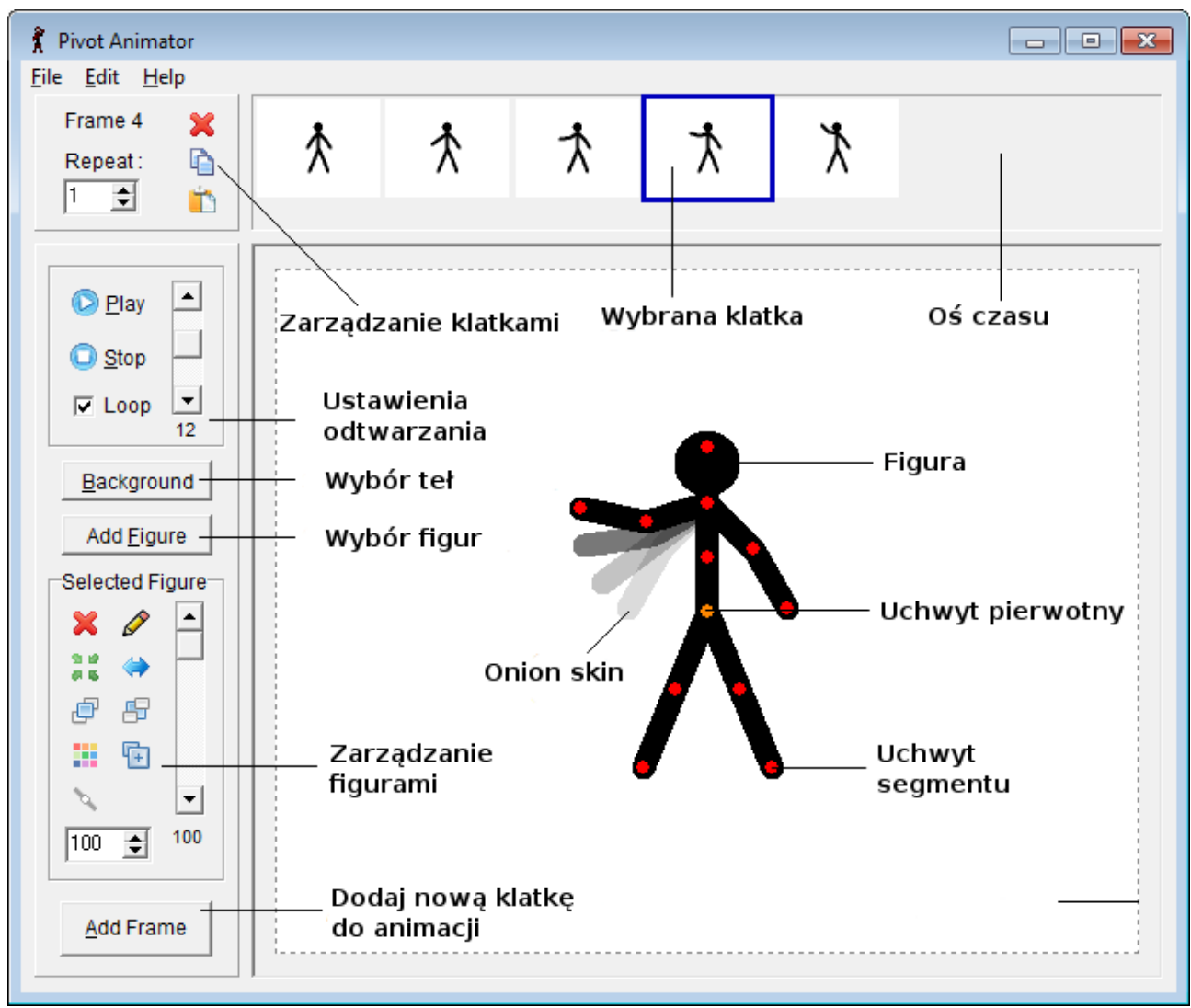

# <span id="page-4-0"></span>*Pierwszy rzut oka na interfejs*

*Główne okno Pivot Animator pokazujące standardową figurę w polu animacji.* 

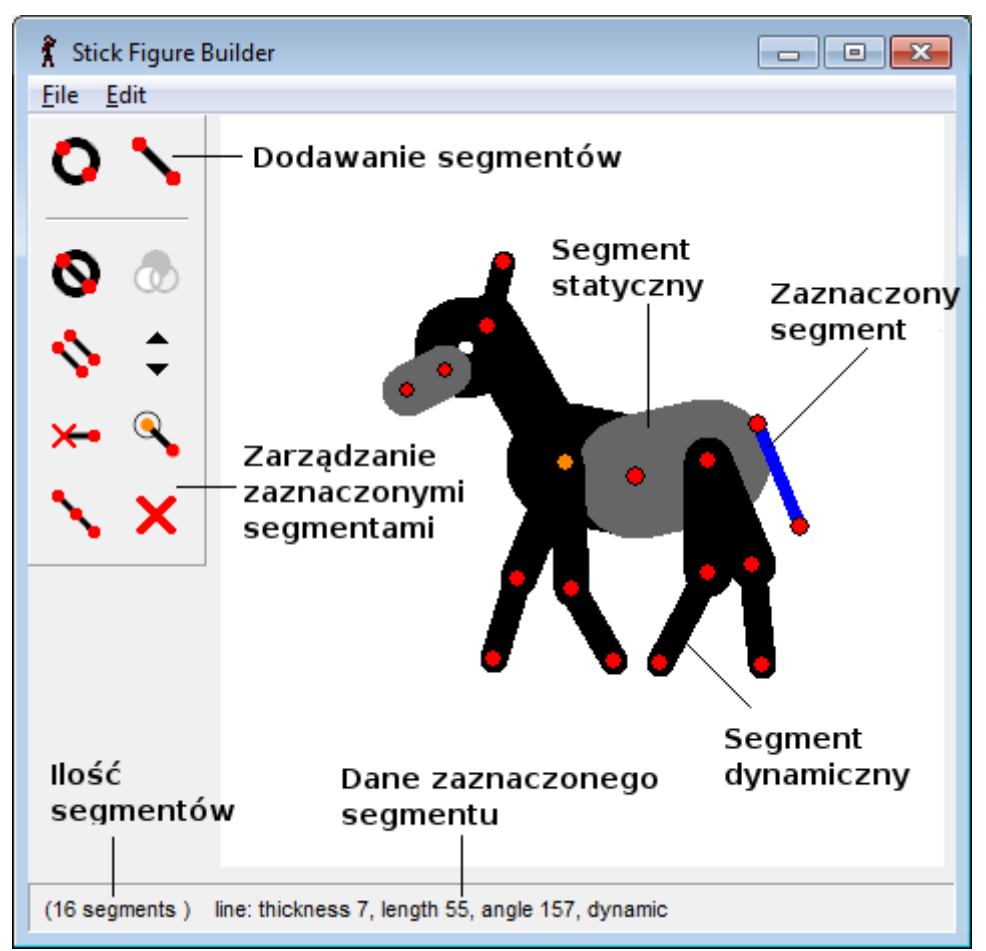

*Okno edytora figur. Aby je otworzyć, kliknij "Stwórz figurę" w menu Plik w głównym oknie.*

# <span id="page-5-0"></span>*Przesuwanie figur*

### **Poza i ruch**

Figura składa się z "segmentów" (linii, kół lub spritów<sup>[1](#page-5-1)</sup>) połączonych obracającymi się węzłami. Kliknij i przeciągnij kursorem myszy czerwony uchwyt na końcu elementu, aby go obrócić wokół węzła<sup>[2](#page-5-2)</sup>. Kliknij i przeciągnij pomarańczowy "pierwotny" uchwyt<sup>[3](#page-5-3)</sup>, aby przenieść całą figurę. W ten sposób możesz łatwo i dowolnie ustalić pozy figur, zachowując przy tym ich stałe proporcje. Jeżeli figura nie jest zaznaczona, wszystkie jej uchwyty będą zabarwione na niebiesko.

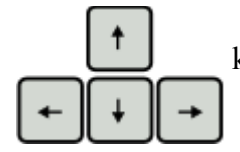

Figury mogą być także przesuwane precyzyjnie, za pomocą strzałek na klawiaturze. Poruszają one zaznaczoną figurą (lub figurami) o jeden piksel.

<span id="page-5-1"></span><sup>1</sup> Sprite (dosł. duszek) – dwuwymiarowa grafika komputerowa, która może być przesuwana po ekranie lub poddawana innym manipulacjom. Pojęcie to jest stosowane zamiennie z "obrazek" lub "obrazek sprite".

<span id="page-5-2"></span><sup>2</sup> Uchwyt (wersja preferowana przez twórcę programu) – stosowane zamiennie z "węzeł", "złącze" lub ewentualnie "staw".

<span id="page-5-3"></span><sup>3</sup> Uchwyt pierwotny (w oryginale: "origin joint"), inaczej "punkt pierwotny" lub "punkt początkowy"

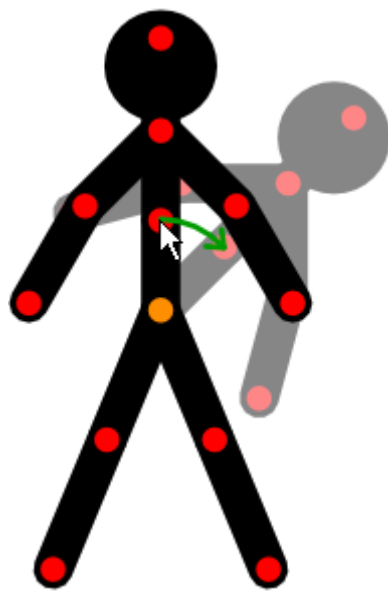

*Przeciągnij czerwony uchwyt, aby obrócić segment, na którego jest końcu oraz wszystkie segmenty do niego przyczepione.*

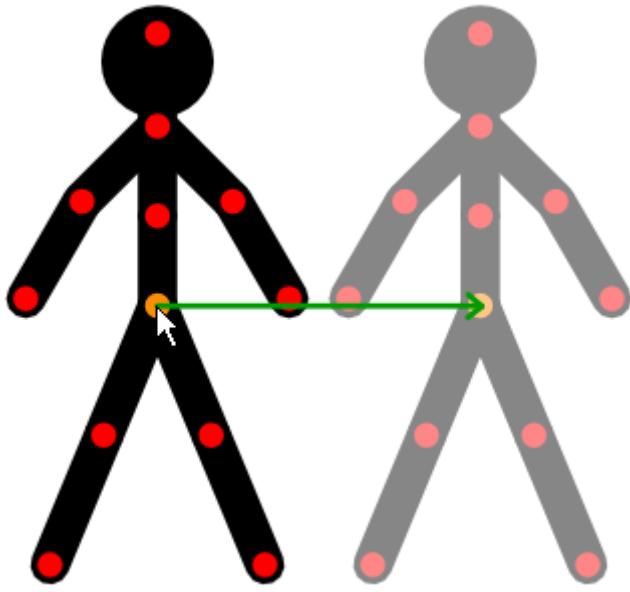

*Przeciągnij pomarańczowy uchwyt figury, aby przesunąć ją całą.*

### **Skalowanie i obrót**

Rozmiar figury może zostać zmieniony na dwa sposoby. Skalę można zmienić używając pola w panelu narzędzi po lewej stronie głównego okna (domyślna wartość to 100%).

Rozmiar figury można także zmienić poprzez przeciągnięcie czerwonego uchwytu, Alt trzymając klawisz Alt na klawiaturze, co jest nieco szybsze. Może być to również wykorzystane do obracania całej figury. Owa będzie się obracać i zmieniać rozmiar względem swojego pierwotnego punktu, czyli tam, gdzie jest pomarańczowy uchwyt.

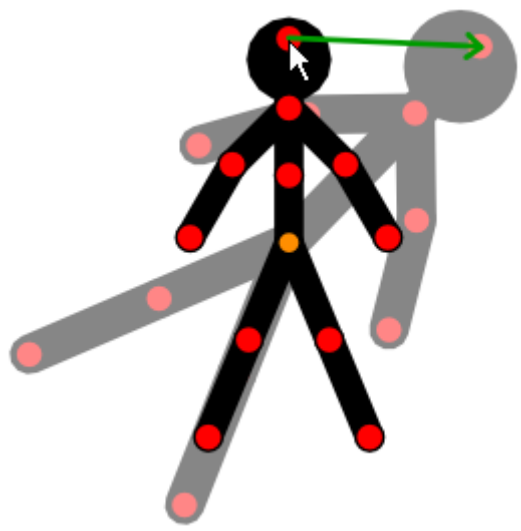

*Przeciągnij czerwony uchwyt, trzymając klawisz Alt, aby obrócić i przeskalować całą figurę.*

### **Rozciąganie segmentów**

W niektórych przypadkach istotne jest dostosowanie długości pojedynczych segmentów osobno.

Można to osiągnąć przez przytrzymanie klawisza Ctrl i jednoczesne przeciągnięcie Ctrl czerwonego uchwytu. Uchwyt ten podąży za kursorem, nie będąc ograniczony przez swój standardowy rozmiar. Jest to użyteczne przy tworzeniu realistycznych ruchów przedmiotów giętkich lub rozciągliwych albo do wywoływania wrażenia ruchu w trzech wymiarach.

Jeżeli rozciągasz segment z niestandardowej długości, to odzyska on swoją standardową długość, gdy kursor będzie wystarczająco blisko. Segment nie będzie próbował uzyskać pierwotnej długości, jeżeli rozciąganie zaczęło się właśnie od niej. Jeżeli segment ma długość niestandardową, a ty chciałbyś ustawić długość zbliżoną do standardowej, będziesz musiał wykonać dwa przeciągnięcia. Najpierw sprowadź segment do pierwotnej długości, następnie puść przycisk myszy i znów przeciągnij uchwyt, ustalając już pożądaną długość.

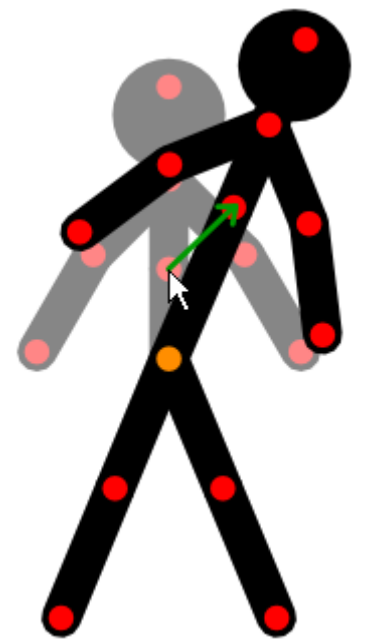

*Przeciągnij czerwony uchwyt, trzymając klawisz Ctrl, aby rozciągnąć segment.*

## <span id="page-8-0"></span>*Zarządzanie figurami*

Przyciski po lewej stronie głównego okna służą do dodawania nowych figur do pola animacji i modyfikowania aktualnie zaznaczonej figury lub figur. Figura może zostać zaznaczona poprzez kliknięcie na jeden z jej uchwytów. Aby zaznaczyć wiele figur jednocześnie, należy przytrzymać klawisz Shift, klikając na figury lub wyznaczyć kursorem prostokąt zawierający pierwotne uchwyty figur.

Wybrana figura może być również zmieniona przez przytrzymanie klawisza Ctrl i jednoczesne przyciśnięcie lewej lub prawej strzałki albo przez użycie kółka myszy. Wybrana figura przejdzie wtedy na wierzch. Jest to przydatne, gdy figura została przeniesiona poza ekran i nie może być kliknięta.

Od góry do dołu w pasku narzędzi:

### *Dodaj figurę*

Dodaje figurę do animacji. Jeżeli w animacji jest więcej niż jedna figura, wtedy pojawi się okno selektora figur (patrz niżej).

### *Usuń*

Usuwa zaznaczone figury.

### *Edytuj*

Otwiera wybraną figurę w oknie edytora figur.

### *Wyśrodkuj*

Przesuwa wybrane figury na środek pola animacji.

### *Przerzuć*

Wykonuje horyzontalne odbicie lustrzane zaznaczonych figur. Aby uzyskać odbicie wertykalne, należy figurę przerzucić, a następnie obrócić o 180°.

### *Na wierzch*

Wysuwa zaznaczone figury na wierzch, ponad wszystkie inne. Jeżeli klawisz Ctrl jest przytrzymany, wtedy wybrane figury zostaną podniesione tylko o jeden poziom.

### *Pod spód*

Obniża zaznaczone figury pod spód, poniżej wszystkie inne. Jeżeli klawisz Ctrl jest przytrzymany, wtedy wybrane figury zostaną obniżone tylko o jeden poziom.

### *Kolor*

Zmienia kolor zaznaczonych figur, używając windowsowego selektora kolorów.

### *Duplikuj*

Tworzy dokładną kopię wybranych figur i dodaje je do pola animacji. Wszystkie właściwości figur są kopiowane, o ile jest to możliwe.

### *Połącz / Rozłącz*

Łączy zaznaczoną figurę z inną. Przycisk ten jest nieaktywny, gdy zaznaczonych jest kilka figur. Pierwotny uchwyt wybranej figury może zostać połączony z dowolnym innym węzłem, o ile nie będzie skutkować to utworzeniem zamkniętej pętli połączonych figur. Po kliknięciu w przycisk, kliknij na jeden z białych uchwytów, aby połączyć figury. Wybierz figurę ponownie i znów kliknij przycisk, aby je odłączyć.

#### **Rozmiar**

Procentowa skala figury w stosunku do jej deklarowanego (oryginalnego) rozmiaru. Jeżeli wiele figur jest wybranych, wtedy pokazywana wartość odnosi się do pierwszej wybranej figury i wszystkie zaznaczone figury będą przeskalowane tak, by zachowane zostały ich wzajemne proporcje.

#### $\overline{ }$ **The 100 Krycie**

Procentowa wartość krycia (nieprzezroczystości wybranych) figur, gdzie 0% to całkowita przezroczystość.

### **Selektor figur**

Selektor figur jest dostępny po kliknięciu przycisku "Dodaj figurę", kiedy w animacji są przynajmniej dwa rodzaje figur. Wyświetla on miniaturki wszystkich rodzajów figur w animacji, które zostały stworzone w edytorze lub załadowane z plików STK. Klikając w miniaturkę figury, dodajesz ją do pola animacji. Najechanie kursorem myszy na obrazek pozwala przeczytać pełną nazwę. Okno selektora figur ma zmienne wymiary.

Przytrzymaj klawisz Ctrl podczas kliknięcia na figurę, aby zostawić selektor figur Ctrl otwarty i móc dodać kolejne figury.

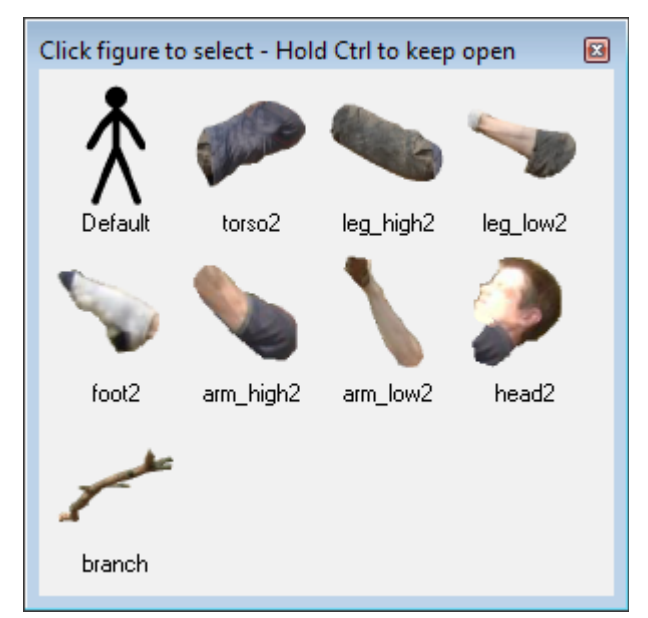

*Okno selektora figur pokazujące standardowego patyczaka i obrazki sprite.*

### <span id="page-9-0"></span>*Zarządzanie klatkami*

Animacja powstaje przez tworzenie serii klatek, w której każda klatka lekko różni się od poprzedniej.

Po przestawieniu figur z ich poprzedniej pozycji, kliknij przycisk "Nowa klatka", Add Frame w celu dodania jej do osi czasu. Podkreślone  $\Delta$  oznacza, że klawisz "A" na klawiaturze może zostać użyty w charakterze skrótu. Klawisz spacji również spełnia taką funkcję.

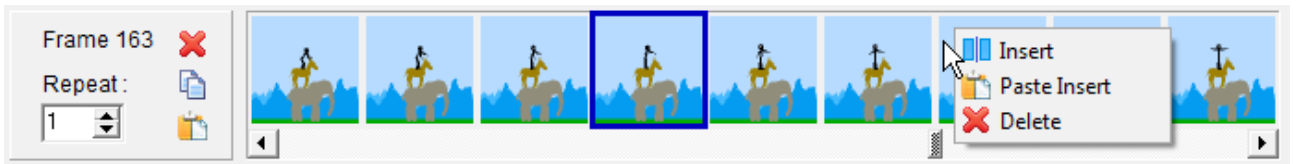

*Oś czasu przedstawiająca wybraną klatkę i menu kontekstowe (dostępne po użyciu prawego przycisku myszy).*

Oś czasu pokazuje wszystkie klatki w animacji i mieści się u góry głównego okna. Pasek przewijania pod klatkami może być użyty, aby wyświetlić dowolną część animacji, w przypadku gdy liczba klatek przekracza szerokość okna. Pozycja osi czasu może być przesunięta o jedną klatkę poprzez kliknięcie strzałki po jednej ze stron osi albo za pomocą strzałek na klawiaturze, o ile pasek przewijania jest aktywny (skupienie skierowane jest na niego).

Obszar na lewo od osi czasu pokazuje liczbę klatek oraz liczbę powtórzeń klatki zaznaczonej.

#### *Powtarzanie*

Wartość wprowadzona w pole "Powtórz" określa, ile razy dana klatka powinna zostać powtórzona podczas odtwarzania. Może być to wykorzystane do wprowadzenia pauz w animacji bez potrzeby tworzenia kolejnych, identycznych klatek.

### **Edycja klatek**

Klatka na osi czasu może być edytowana po kliknięciu na nią. Klatka taka pojawi się w polu animacji. Po edycji klatki zmiany mogą zostać zachowane przez kliknięcie przycisku "Nowa klatka" lub przez wybór innej klatki do edycji. Jeżeli edytujesz klatkę, ale nie chcesz zapisać naniesionych zmian, możesz je odrzucić poprzez ponowne kliknięcie tej samej klatki [którą edytujesz] na osi czasu (akcji tej nie da się cofnąć).

Klawisze  $\langle i \rangle$  są przeznaczone do przechodzenia odpowiednio do poprzedniej i następnej klatki, a następnie edycji jej. Jest to równoważnie z kliknięciem klatki po lewej lub po prawej stronie od obecnie edytowanej klatki. Może to być jeszcze połączone z klawiszami Ctrl i Shift, aby wybrać kilka klatek, jak opisano poniżej.

### **Zarządzanie zaznaczonymi klatkami**

Zaznaczone klatki są wyświetlane w niebieskim obramowaniu.

Wiele klatek może zostać zaznaczonych za pomocą klawiszy Ctrl lub Shift tak Ctrl samo, jak zaznaczanie wielu plików w Windows Explorer. Kliknij klatkę, trzymając klawisz Ctrl, aby ustanowić ją zaznaczoną lub niezaznaczoną. Kliknij klatkę, trzymając Shift, aby zaznaczyć wszystkie klatki pomiędzy tą już klikniętą, a następną którą klikniesz [przytrzymując przy tym nadal klawisz Shift].

Obrazki tła i ilość powtórzeń mogą być ustawione dla wielu klatek naraz poprzez zaznaczanie klatek w sposób opisany powyżej, wybór tła lub ilości powtórzeń dla ostatniej klikniętej klatki, a następnie zapisanie zmian przez kliknięcie "Nowa klatka" lub wybór innej klatki z osi czasu.

Trzy przyciski na lewo od osi czasu pozwalają usuwać lub kopiować wybrane klatki lub wklejać wcześniej skopiowane. Przyciski do usuwania i kopiowania będą aktywne tylko wtedy, gdy co najmniej jedna klatka jest zapisana.

### *Usuń zaznaczone klatki*

Kliknij przycisk usuń, aby usunąć wszystkie zaznaczone klatki. Tej akcji nie można cofnąć, zatem pojawi się ostrzeżenie z pytaniem, czy na pewno chcesz usunąć wybrane klatki.

### *Skopiuj zaznaczone klatki*

Kliknij przycisk skopiuj, aby skopiować zaznaczone klatki do schowka Windows. Klatki mogą być potem wklejone na końcu animacji, albo wstawione pomiędzy innymi na osi czasu.

### *Wklej skopiowane klatki*

Kliknij przycisk wklej, aby wkleić wcześniej skopiowane klatki na koniec animacji. Klatki, mogą być skopiowane z aktualnie otwartej albo z innej animacji. Przycisk stanie się aktywny wtedy, gdy schowek Windows będzie zawierał klatki Pivot Animator. Klatki mogą zostać wklejone z animacji z innymi wymiarami, ale jeżeli użyte zostały obrazki tła, to zostaną one albo przycięte albo rozciągnięte. Tła i figury z wklejonych klatek zostaną złączone z tymi w istniejącej animacji, aby uniknąć duplikatów tam, gdzie się da.

### **Obsługa menu kontekstowego**

Kliknięcie prawym przyciskiem myszy (PPM) na osi czasu spowoduje wyświetlenie menu kontekstowego, które umożliwia wywołanie operacji, które zostaną zastosowane na klikniętej klatce.

#### *Wstaw*

Naciśnij przycisk wstaw, aby wstawić nowa klatkę przed tą klikniętą. Nowa klatka będzie dokładną kopią klatki, która będzie znajdować się przed nią – chyba że została kliknięta pierwsza klatka, wtedy nowa klatka będzie kopią tej klikniętej. Po wstawieniu klatki, nowa klatka będzie wybrana do edycji.

### *Wklej tutaj*

Kliknij przycisk wklej tutaj, aby wkleić wcześniej skopiowane klatki natychmiast przed klikniętą klatką. W każdym innym przypadku jest to tym samym, co "Wklej skopiowane klatki" opisanym wyżej.

### *Usuń*

Kliknij przycisk usuń, aby usunąć klikniętą klatkę. Tej akcji nie można cofnąć, zatem pojawi się ostrzeżenie z pytaniem, czy na pewno chcesz usunąć wybrane klatki.

## <span id="page-11-0"></span>*Zapisywanie i otwieranie animacji*

# *Pliki PIV*

Animacje Pivot mogą zostać zapisane w oryginalnym formacie pliku projektowego PIV. Animacje w tym formacie da się odtworzyć i dalej edytować w Pivocie. Wszystkie informacje potrzebne dla animacji są zawarte w plikach PIV, zatem pliki takie mogą zostać wysłane e-mailem lub ściągnięte przez kogoś innego, kto przy pomocy Pivota będzie mógł animację odtworzyć lub edytować. Pliki PIV są wspierane tylko przez Pivot Animator, a nie przez edytory video lub YouTube.

### *Zapisywanie animacji*

Po stworzeniu animacji przez dodawanie klatek do osi czasu, może być ona zachowana przez wybór "Zapisz animację jako" z menu Plik. Pojawi się okno zapisu pozwalające wybrać nazwę i lokalizację pliku PIV. Naciśnij "Zapisz", aby ukończyć zapisywanie. Po wprowadzeniu kolejnych zmian w animacji, plik PIV może zostać nadpisany przez kliknięcie "Zapisz animację" w menu Plik lub przez skorzystanie ze skrótu klawiszowego Ctrl+S. Symbol "<sup>\*</sup>" pojawi się w tytule w głównym oknie, gdy aktualna animacja jest w niezapisanym stanie.

### *Otwieranie animacji*

Plik PIV może zostać otwarty przez kliknięcie "Otwórz animację" w menu Plik. Pojawi się okno otwierania plików. Znajdź plik animacji, zaznacz go, a następnie kliknij "Otwórz". Jeżeli animacja jest długa lub zawiera wiele obrazków, to załadowanie jej może zająć kilka sekund.

Metodą alternatywną otwierania plików PIV jest przeciągnięcie ikonki pliku na ikonkę programu Pivot Animator w Windows Explorer. Uruchomi to program i od razu otworzy animację.

### <span id="page-12-0"></span>*Odtwarzanie animacji*

Po dodaniu klatek do osi czasu, animacja może zostać odtworzona poprzez kliknięcie przycisku Start w narzędziach odtwarzania. Zatrzymaj animację przez kliknięcie Stop, aby kontynuować edycję.

Jeżeli istniejąca klatka jest edytowana po kliknięciu na nią na osi czasu, to animacja będzie odtwarzana od tej klatki zamiast od początku.

Gdy animacja jest odtwarzana, widzisz ją taką, jaką będzie po wyeksportowaniu. Uchwyty figur nie będą widoczne, obszar poza wykropkowanym prostokątem wyznaczającym pole animacji również nie będzie wyświetlany.

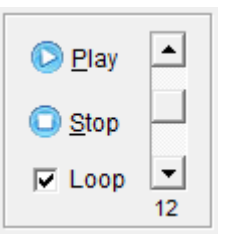

Odtwórz animację od początku lub od klatki, która była przed chwilą edytowana.

 $\bullet$ Zatrzymaj odtwarzanie animacji i powróć do klatki, która była przed chwilą edytowana.

Zapętlij animację podczas odtwarzania, żeby odtwarzała się od początku, gdy dotrze do końca. Jeżeli pole to jest odznaczone, odtwarzanie zakończy się wtedy, kiedy animacja dobiegnie końca. Ekran wróci do aktualnie edytowanej klatki.

# $\left| \bullet \right|$  $\left| -\right|$

Ustaw szybkość odtwarzania animacji. Wartość pod paskiem stanowi szybkość następowania po sobie kolejnych klatek wyrażona w klatkach na sekundę (fps), która sięga od 7 fps (wolno) do 33 fps (szybko). Podczas eksportu animacji jako animowany GIF lub film AVI, wartość ta będzie wykorzystana do ustalenia szybkości klatek w eksportowanym pliku. Wartość ta zachowuje się po zamknięciu i ponownym otwarciu programu.

Dobrą wskazówką do tworzenia dobrych animacji jest robienie płynnych ruchów figur, poprzez wykonywanie małych ruchów pomiędzy klatkami, tak, że będzie miało sens ustawienie wysokiej szybkości odtwarzania. Domyślną wartością jest 12 fps, ponieważ daje całkiem płynną animację bez potrzeby zachowywania bardzo małych odstępów w ruchach, a co za tym idzie – unika się ogromnej ilości klatek.

# <span id="page-13-0"></span>**Tworzenie figur**

Nowa figura może zostać stworzona w oknie edytora figur. Kliknij "Stwórz figure" w menu Plik, aby otworzyć okno edytora figur albo kliknij przycisk Edytuj figurę, aby przejść do edycji zaznaczonej figury. Naciśnij "Nowy" w edytorze figur, aby rozpocząć tworzenie nowej.

Figury są zbudowane z linii i kół zwanymi segmentami. Limit segmentów na figurę wynosi 255. Po zbudowaniu figury, może zostać ona zapisana jako plik STK, gotowa do wysłania innym lub dodania do pola animacji z konkretną nazwą – obie te funkcje dostępne z menu Plik. Figura może być również bezpośrednio dodana do animacji przez kliknięcie "Dodaj do animacji" w menu Plik i nadanie jej unikalnej nazwy, która pozwoli ją odnaleźć w selektorze figur. W trakcie konstruowania figury akcje mogą zostać cofnięte za pomocą przycisków Cofnij i Powtórz z menu Edycja.

Informacje o zaznaczonym segmencie są wyświetlane na dole okna. Obejmują one całkowitą ilość segmentów, rodzaj segmentu, grubość, długość, kąt i czy segment jest statyczny czy dynamiczny (patrz: Usuń / przywróć uchwyt)

Narzędzia do budowy figur są po lewej stronie okna i przedstawiają się następująco:

### *Dodaj koło*

Dodaj segment koła do figury. Po kliknięciu tego przycisku, naciśnij dowolny uchwyt, aby zaznaczyć węzeł, wokół którego nowy segment winien się obracać, a następnie kliknij w inne dowolne miejsce, aby zdefiniować jego długość i kąt nachylenia.

### *Dodaj linię*

Dodaj segment linii do figury. Po kliknięciu tego przycisku, naciśnij dowolny uchwyt, aby zaznaczyć węzeł, wokół którego nowy segment winien się obracać, a następnie kliknij w inne dowolne miejsce, aby zdefiniować jego długość i kąt nachylenia.

### *Zmień rodzaj segmentu*

Przełącza rodzaj zaznaczonego segmentu pomiędzy linią a kołem. Wszystkie pozostałe właściwości segmentu pozostaną niezmienione.

### *Zmień wypełnienie koła*

Przełącza rodzaj wypełnienia wybranego segmentu. Są trzy dostępne rodzaje: wypełniony bielą, pusty [brak wypełnienia] i całkowicie wypełniony [kolorem/czernią]. Wypełnienie całkowite zachowa taki sam kolor jak kolor figury, gdyby ten został zmieniony w animacji, natomiast wypełnienie bielą pozostanie na zawsze białe (tak jak to było w Pivot v2). Przycisk jest aktywny tylko wtedy, gdy wybranym segmentem jest koło.

# *Duplikuj*

Duplikuje zaznaczony segment. Po naciśnięciu tego przycisku, kliknij na dowolny uchwyt figury, aby wybrać węzeł, do którego duplikat ma być przyłączony.

### *Zmień grubość segmentu*

Zmienia grubość zaznaczonego segmentu o 1 piksel. Przytrzymaj klawisz Ctrl podczas klikania, a grubość będzie się zmieniać o 5 pikseli. Linia o grubości równej zero będzie niewidoczna, gdy będzie niezaznaczona albo użyta w animacji.

### *Usuń / przywróć uchwyt*

Zmienia stan zaznaczonego segmentu na "statyczny" lub "dynamiczny". Segment statyczny nie

będzie miał uchwytu na końcu, kiedy figura będzie dodana do pola animacji. Wszystkie segmenty są domyślnie dynamicznie. Statyczny segment nabierze szarej barwy, gdy nie będzie zaznaczony i szaroniebieskiej, gdy zaznaczony. Jest to przydatne przy tworzeniu szczegółowych figur, aby zredukować przeładowanie uchwytami.

### *Ustaw uchwyt pierwotny*

Ustanawia końcowy punkt wybranego segmentu uchwytem pierwotnym. Uchwyt pierwotny to taki punkt, do którego przyłączone są wszystkie inne gałęzie i reprezentowany jest jako pomarańczowa kropka, która porusza całą figurą. Zmiana uchwytu pierwotnego jest zwłaszcza przydatna, gdy zmieniana jest pozycja uchwytów sprite'a oraz do łączenia figur w konkretnym punkcie.

### *Podziel segment*

Rozdziela zaznaczony segment na dwa, poprzez utworzenie nowego uchwytu na środku segmentu. Dwa powstałe segmenty będą miały takie same właściwości jak oryginał, ale będą o połowę krótsze.

### *Usuń segment*

Usuwa zaznaczony segment. Jeżeli do końca zaznaczonego segmentu są przyłączone inne, wtedy te zostaną one podpięte tam, gdzie podpięty jest usuwany segment. Przytrzymaj klawisz Ctrl podczas kliknięcia, aby usunąć całą gałąź – zaznaczony segment i wszystkie segmenty do niego przyłączone

# <span id="page-14-0"></span>*Tryb edycji*

Tryb edycji może zostać włączony i wyłączony w menu Edytuj. Gdy tryb ten jest uruchomiony, w menu, na odpowiednim przycisku pojawi się haczyk.

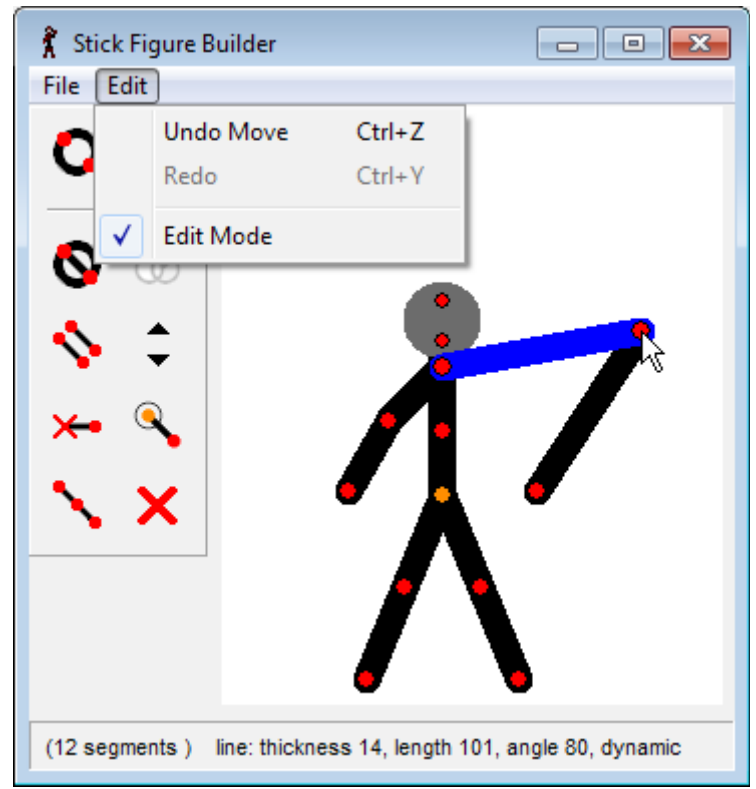

Gdy Tryb edycji jest włączony, węzły figur mogą zmieniać pozycję poprzez przeciąganie ich, co nie będzie miało żadnego wpływu na inne uchwyty. Zmianie zatem ulegnie długość segmentów połączonych z przesuwanym węzłem.

Gdy Tryb edycji jest wyłączony, figury będą przesuwane normalnie – obejmuje to także funkcjonalność klawisza Ctrl, która pozwala na zmianę długości pojedynczego segmentu oraz klawisza Alt, który pozwala na przeskalowanie i obrót całej figury.

### <span id="page-15-1"></span>*Skróty klawiszowe*

Skróty klawiszowe przyspieszają proces budowy figury. Skróty dotyczące operacji na segmentach pokazują się we wskazówkach po najeżdżaniu myszką na poszczególne przyciski i przedstawiają się następująco:

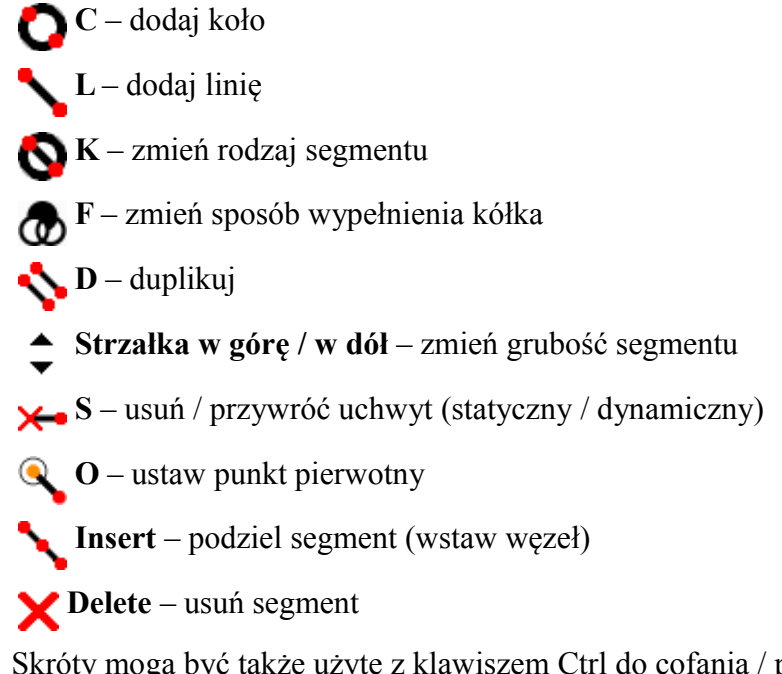

Skróty mogą być także użyte z klawiszem Ctrl do cofania / przywracania albo zapisywania figury. Są one również pokazane po prawej stronie menu.

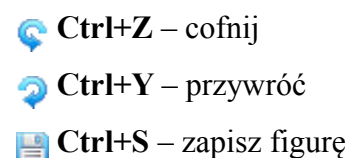

## <span id="page-15-0"></span>*Pliki STK*

Pliki STK (figura – patyczak) to macierzysty format pliku Pivota dla figur. Mogą być przechowywane na komputerze i używane w animacjach, bądź wysyłane do innych przez internet.

Plik STK jest tworzony przez kliknięcie Zapisz jako w menu Plik w edytorze figur. Po wprowadzeniu zmian w pliku STK w edytorze, plik może zostać nadpisany przez kliknięcie "Zapisz" lub skorzystanie ze skrótu klawiszowego Ctrl+S.

Plik STK może być otwarty bezpośrednio w polu animacji w głównym oknie Pivota poprzez kliknięcie "Wczytaj figurę" w menu Plik.

Podgląd figury pokazywany jest w oknie Otwórz plik, gdy zaznaczony jest plik STK. Kliknięcie na ikonkę lupy ponad obrazkiem, otworzy nowe okno o zmiennych wymiarach z większym podglądem figury. W oknie tym znajduje się również informacja o tym, w której wersji Pivota figura została stworzona.

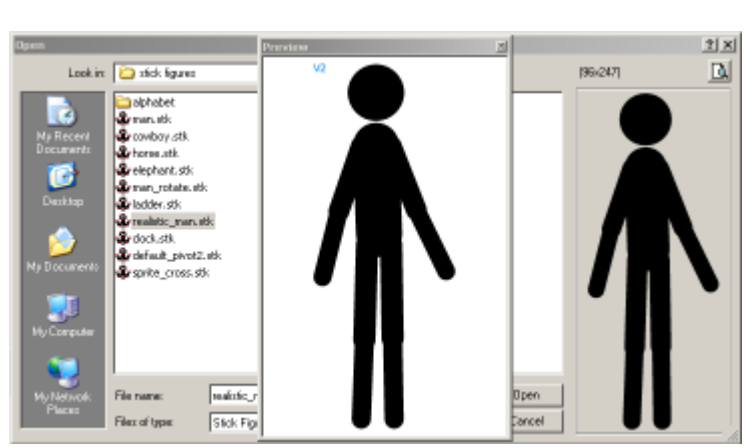

*Otwarte okno Otwórz plik STK przedstawiające podgląd figury.*

# <span id="page-17-0"></span>**Onion skiny**

Onion skiny[4](#page-17-1) pokazują, podczas edycji klatki, pozycję figur w poprzedniej bądź następnej klatce. Są widoczne tylko w edytorze, a nie podczas odtwarzania lub po wyeksportowaniu animacji. Wgląd na względne pozycje figur w sąsiednich klatkach ułatwia ocenę głębokości ruchu, który powinien zostać przez figurę wykonany, by uzyskać ruch realistyczny i płynny. W tradycyjnej ręcznie rysowanej animacji używa się do tego kalki kreślarskiej lub podświetlarek.

### **Onion skiny w tle**

Onion skiny w tle są podobne do tych z Pivot v2, przy czym są kolorowe i półprzezroczyste. Pokazują tylko pozycję wszystkich figur z poprzedniej klatki i są wyświetlane za wszystkimi figurami w polu animacji, ale ponad obrazkiem tła. Czyni to poruszanie figurami szybszym.

### **Onion skin wybranej figury**

Onion skin wybranej figury pokazuje cienie sprzed kilku poprzednich klatek tylko dla tej wybranej figury. Są one wyświetlane tuż za tą figurą, zatem są widoczne nawet wtedy, kiedy całe pole animacji jest zapełnione innymi figurami. Są kolorowe i półprzezroczyste. Poziom przezroczystości onion skina rośnie z odległością pomiędzy klatką, z której pochodzi i klatką, która jest edytowana.

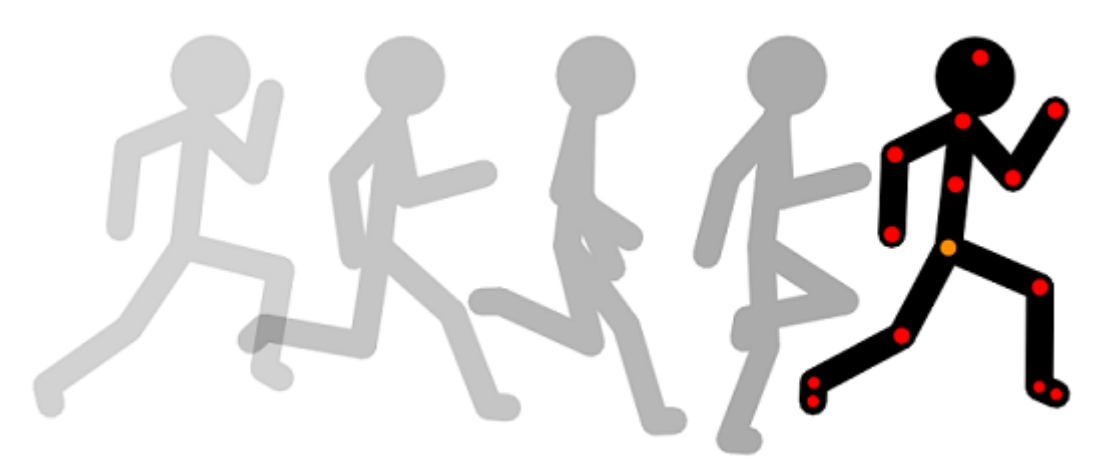

*Wybrana figura i jej onion skiny pokazujące jej pozycję w czterech poprzednich klatkach.*

Ilość wyświetlanych onion skinów wybranej figury może zostać wybrana z przedziału od zera do dziewięciu w oknie ustawień. Jest tam także pole wyboru, które pozwala na pokazywanie cieniów z następnych klatek (Wyświetlaj do przodu), co ma miejsce, gdy edytuje się klatkę ze środka animacji. Wyświetlanie tego rodzaju onion skinów może spowolnić ruch figur w polu animacji, tak więc jeśli nastąpi spowolnienie, spróbuj zmienić ilość onion skinów na zero. Z tego powodu domyślna ilość cieni wynosi właśnie zero.

Onion skiny wybranej figury działają poprzez nadanie każdej figurze numeru identyfikacyjnego, który wiąże tą samą figurę w różnych klatkach. Kiedy do pola animacji dodawana jest nowa figura lub jest ona duplikowana, dostanie ona nowy, unikalny numer identyfikacyjny. Gdy klatki zostają dodane do osi czasu, figury utrzymują swoje numery identyfikacyjne, tak więc ta sama figura ma ten sam numer we wszystkich klatkach, w których się pojawia. Oznacza to, że jeżeli usuniesz, a potem dodasz figurę, to nie będziesz widział onion skinów, ponieważ figura będzie miała inny

<span id="page-17-1"></span><sup>4</sup> Onion skin (dosł. skórka cebuli) – tzw. *cienie* wskazujące pozycję figur w poprzedzających lub następnych klatkach.

numer identyfikacyjny. Po załadowaniu animacji z Pivota v2 lub v3, onion skiny nie będą działać, póki nowe klatki nie zostaną dodane, ponieważ figury będą miały unikalne numery we wszystkich klatkach. Oto dlaczego w Pivot v2 i v3 nie ma tego rodzaju onion skinów i plik PIV nie przechowuje numerów identyfikacyjnych figur.

# <span id="page-19-0"></span>**Zaznaczanie wielu figur**

W polu animacji mogą być podejmowane operacje na wielu figurach. Oszczędza to sporo czasu, jeżeli chce się poruszyć różnymi figurami o tą samą odległość albo przeprowadzić na nich identyczne operacje. Wybrane figury są wyświetlane z pomarańczowym uchwytem pierwotnym i czerwonymi uchwytami segmentów. Niewybrane figury są wyświetlane z niebieskimi uchwytami.

### **Zaznaczanie i usuwanie zaznaczenia**

Zaznaczanie figur działa w podobny sposób jak w Windows Explorer, z taką różnicą, że przynajmniej jedna figura musi być zawsze zaznaczona, jeżeli w oknie animacji jakieś figury istnieją. Normalnie podczas kliknięcia figury, bez jej przeciągania, zostanie ona zaznaczona i wszystkie inne przestaną być zaznaczone. Istnieje kilka sposobów zaznaczania wielu figur.

Przytrzymanie klawisza Shift, podczas kliknięcia na dowolny uchwyt figury, będzie んじょう かいしゃ いっとう かいじょう zmieniać jej stan pomiędzy zaznaczoną, a niezaznaczoną bez oddziaływania na pozostałe figury.

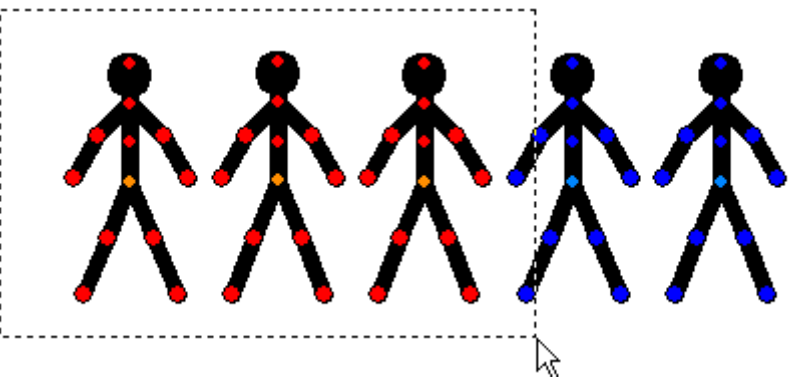

Wyznaczenie prostokąta wokół wielu figur poprzez przytrzymanie przycisku myszy gdziekolwiek, gdzie nie ma uchwytu, zaznaczy każdą figurę, której punkt pierwotny zawiera się w wyznaczonym prostokącie. Nie wpływa to na żadne figury poza prostokątem. Podobnie figury mogą być utracić zaznaczenie poprzez wyznaczenie prostokąta wokół nich, a następnie [nadal przytrzymując przycisk myszy] przeciągnięcie myszą tak, by prostokąt nie obejmował już tych figur.

Wreszcie wszystkie figury w klatce mogą zostać zaznaczone przez kliknięcie "Zaznacz wszystkie figury" w menu Edycja lub korzystając ze skrótu klawiszowego Ctrl+A.

### **Poruszanie wieloma figurami**

Gdy zaznaczono wiele figur, można nimi poruszać tak, jak gdyby były jednym obiektem. Przeciągnij dowolny pomarańczowy uchwyt pierwotny, aby przesunąć wybrane figury albo skorzystaj ze strzałek na klawiaturze, aby przemieścić je o jeden piksel.

Przytrzymaj klawisz Alt na klawiaturze i przeciągnij dowolny czerwony uchwyt, aby obracać i skalować zaznaczone figury tak, jak gdyby stanowiły one jeden obiekt. Figury będą się obracać i skalować wokół ich wspólnego środka.

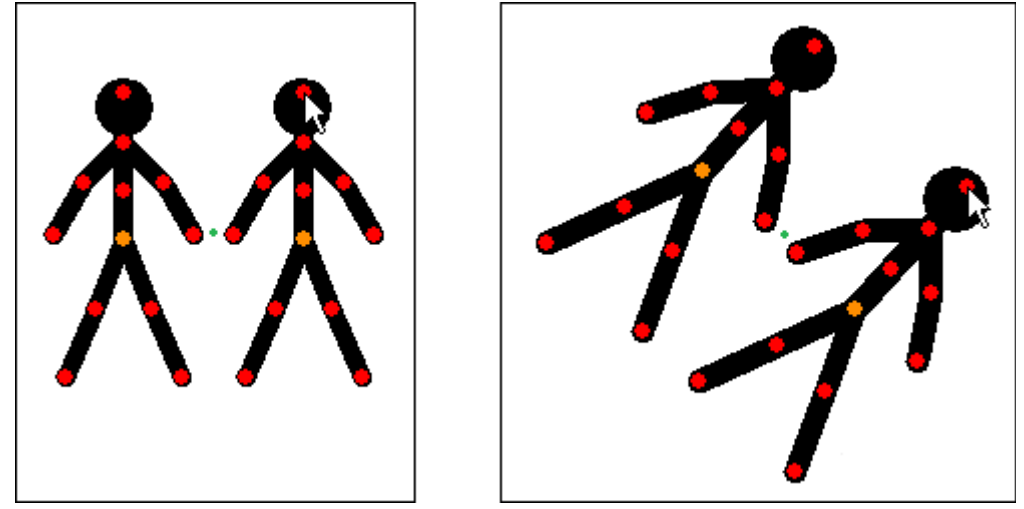

*Rotacja i skalowanie wielu figur przy użyciu klawisza Alt. Zielona kropka oznacza wspólny środek zaznaczonych figur i się nie rusza.*

### **Operacje na wielu figurach**

Większość przycisków z panela do zarządzania figurami działa na wielu zaznaczonych jednocześnie figurach.

#### $\overline{ }$  $\blacktriangleright$  100  $\blacksquare$  X

Usuń, kolor i krycie działają osobno na każdej figurze. Wszystkie wybrane figury będą usunięte lub nabiorą wybranego koloru lub poziomu krycia.

#### $100$ [취용]

Wyśrodkuj, przerzuć i zmień rozmiar traktują zaznaczone figury jako jeden obiekt. Przycisk wyśrodkuj środkuje wspólny środek zaznaczonych figur, także ich pozycje względem siebie pozostają bez zmian. Podobnie przycisk przerzuć przerzuca zaznaczone figury w poziomie w odniesieniu do ich wspólnego środka. Wartość w polu rozmiaru pokazuje rozmiar pierwszej figury, która została zaznaczona, ale gdy wartość ta zostanie zmieniona, wszystkie wybrane figury zmienią swój rozmiar w taki sposób, że stosunki rozmiarów pozostaną niezmienione.

### 卓雷

Przyciski na wierzch i pod spód wyślą wszystkie zaznaczone figury ponad lub pod niezaznaczone figury. Kolejność pomiędzy nimi samymi pozostanie bez zmian. Jeżeli przytrzymany jest klawisz Ctrl, wtedy każda figura będzie podniesiona lub obniżona o jedną warstwę.

### 曱

Przycisk duplikuj powiela wszystkie figury. Powstałe duplikaty będą miały te same pozycje względem siebie i również zostaną zaznaczone. Jeżeli wybrane figury są połączone narzędziem połącz, to duplikaty również będą połączone. Jeśli zaznaczona figura jest połączona z figurą niezaznaczoną, to duplikat będzie rozłączony.

### $\mathcal{L} \setminus \mathcal{L}$

Przyciski edytuj i połącz nie działają z wieloma figurami zaznaczonymi jednocześnie. Przycisk połącz stanie się nieaktywny, a edytuj będzie otwierał edytor figur, ale tylko z pierwszą zaznaczoną figurą.

# <span id="page-21-0"></span>**Łączenie figur**

Pivot Animator pozwala na łączenie figur razem w taki sposób, że figury mogą być przesuwane tak, jakby stanowiły jedną. Główną różnicą pomiędzy łączeniem a zaznaczaniem wielu figur, jest fakt, że obrót pojedynczego segmentu figury spowoduje również obrót pozostałych figur połączonych z tym segmentem.

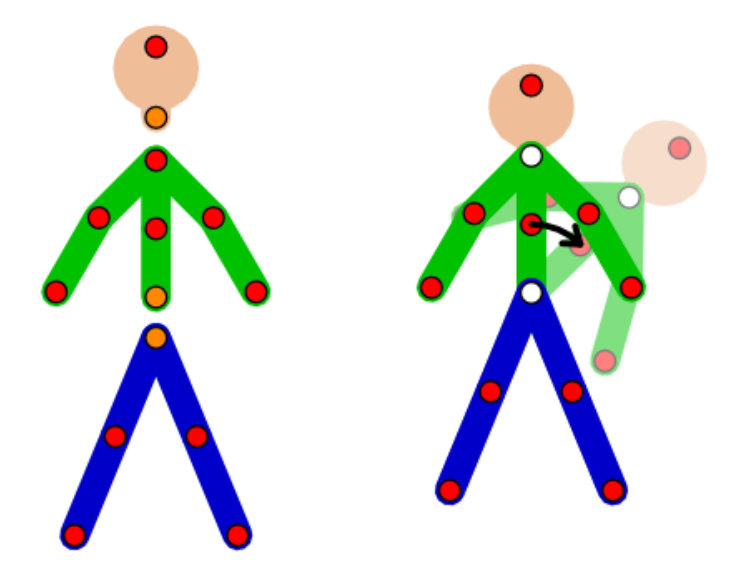

*Łączenie figur w celu stworzenia wielokolorowego stickmana, który porusza się jak pojedyncza figura.*

Funkcja łączenia figur może być użyta w wielu różnych celach, jak na przykład umożliwienie stickmanowi trzymania obiektu albo stworzenie stickmana z różnie zabarwionych części, bez potrzeby poruszania każdej figury osobno i wyrównywania figur pomiędzy klatkami.

Figury mogą być złączone razem rekurencyjne w łańcuchach lub w formie drzewka, o ile nie stworzą pętli. Różne figury mogą być przyłączone do jednego uchwytu.

Łączenie figur w strukture drzewka odbywa się w podobny sposób, jak segmenty w figurze. Jeżeli dwie osobne figury zostaną połączone, to ta, która została zaznaczona i przyłączona znajdzie się w strukturze drzewka nad drugą. Figura, do której została , ma figurę przyłączoną do siebie, a zatem jest podstawą drzewka.

### **Łączenie i rozłączanie**

Przycisk łączenia znajduje się w panelu zarządzania figurami i jest aktywny tylko wtedy, gdy zaznaczona jest pojedyncza figura. Jeżeli figura nie jest aktualnie połączona wtedy przycisk będzie pokazywał biały uchwyt. Aby połączyć figurę z inną, naciśnij przycisk, a wszystkie uchwyty figury, które można połączyć staną się białe (statyczne segmenty też będą widoczne). Kliknij na dowolny z białych uchwytów, aby połączyć figurę tak, aby jej uchwyt pierwotny połączył się z klikniętym uchwytem. Figura się wtedy przesunie na odpowiednią pozycję i uchwyt na połączeniu pozostanie biały, aby było wiadomo, że jest on przyłączony.

Aby rozłączyć figury, należy po pierwsze zaznaczyć złączoną figurę. Przycisk roz-/połączenia będzie pokazywał dwa uchwyty w kolorze czerwonym i pomarańczowym. Naciśnij przycisk, a figury nie będą już dłużej złączone i będą mogły być poruszane niezależnie od siebie.

### **Pozycjonowanie złączonych figur**

Po połączeniu, segmenty złączonej figury będą podczas obrotu poruszać się tak, jakby były jedną figurą. Zatem figura połączona z obracanym elementem też będzie się obracać i poruszać w taki sposób, że jej uchwyt pierwotny pozostanie przyłączony do punktu łączenia.

Jeżeli podczas skalowania i obracania figury będzie wciśnięty klawisz Alt, to wszystkie Alt figury połączone do owej figury, które są ponad nią w strukturze drzewka, też zostaną przeskalowane i obrócone. Jednakże nie działa to w drugą stronę – jeżeli przyłączona figura jest skalowana i obracana przy wciśniętym klawiszu Alt, to figura, która do której jest ona podłączona i która znajduje się niżej w drzewku, nie będzie przeskalowana i obrócona. Jeżeli chcesz skalować i obracać całą połączoną grupę figur, to upewnij się, że przeciągasz czerwony uchwyt figury, która w strukturze drzewka stanowi podstawę, do której podłączone są wszystkie inne figury.

 $\boxed{100}$   $\frac{1}{2}$ Pole do zmiany rozmiaru w panelu zarządzania figurami działa tylko na zaznaczoną figurę lub figury, ale nie na żadne figury przyłączone do nich.

### **Przesuwanie uchwytu pierwotnego**

Połączenie może nastąpić tylko pomiędzy pomarańczowym uchwytem pierwotnym figury, która jest przyłączana, a segmentem lub uchwytem pierwotnym innej figury.

 $\bullet$ Jeżeli chciałbyś połączyć figury w dwóch uchwytach segmentów (czerwone gdy zaznaczone), to musisz stworzyć nową figurę poprzez edytowanie jednej z figur w edytorze figur i używając narzędzia do zmiany uchwytu pierwotnego, aby ten zamienić z innym uchwytem.

# <span id="page-23-0"></span>**Tła**

Tła to obrazki, które są ładowane jako tła klatek. Różne klatki mogą zawierać różne obrazki teł, co oznacza, że możesz mieć wiele scen i plenerów w jednej animacji. Obrazek tła może być stworzony w MS Paint czy w innym programie graficznym albo może być też pobrany z internetu.

**Service** Obrazek tła może zostać załadowany do animacji przez kliknięcie "Załaduj tło" w menu Plik. Wspierane formaty plików graficznych to: Bitmapa, JPEG, GIF, PNG.

### **Selektor teł**

Selektor teł jest podobny do selektora figur i umożliwia ustanowienie tłem takiego, które było już wcześniej załadowanie do animacji.

Selektor teł jest wyświetlany po kliknięciu przycisku "Tło" w oknie głównym, gdy przynajmniej jedno tło zostało już załadowane.

# <span id="page-24-0"></span>**Sprity**

Sprity (dosł. duszki) to obrazki, które mogą być przesuwane, skalowane i obracane tak, jak figury. Sprite to właściwie rodzaj segmentu figury, zatem w edytorze figur mogą być do niego dołączone linie i koła. Obrazek sprite może zostać wykonany w MS Paint lub w innym programie graficznym albo pobrany z sieci.

Sprita można załadować do klatki poprzez kliknięcie "Załaduj obrazek sprite" w menu Plik. Wspierane formaty to: Bitmapa, GIF i PNG.

Sprity są wyświetlane z przezroczystym tłem. Kolor przezroczystości jest determinowany przez kolor lewego dolnego piksela obrazka. Jeżeli nie chcesz przezroczystości, to zwyczajnie zmień kolor lewego dolnego piksela na taki, który się nie pojawia w spricie lub dodaj pionową lub poziomą linię tego koloru na lewą stronę lub na dół obrazka.

Duże sprity mogą powodować lagi przy poruszaniu figurami.

### **Łączenie figur**

Sprity da się złączyć razem używając narzędzia do łączenia celem utworzenia bardzo realistycznych postaci lub innych obiektów, którymi można będzie poruszać jak figurami. Jest to zademonstrowane w tym filmiku.<http://youtu.be/a2SccBERXaE>

Pierwszym krokiem jest utworzenie obrazków sprite i załadowanie ich do obszaru edycji.

Krok drugi to zmiana pozycji uchwytów w taki sposób, by uchwyty sprita były na dobrych pozycjach.

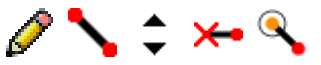

Można to osiągnąć klikając przycisk edytuj, otwierając sprita w edytorze figur i przeciągając nowe linie do miejsc, w których znaleźć się mają nowe uchwyty. Następnie należy ustawić grubość tych linii na zero i określić wszystkie oprócz jednej jako statyczne, by tylko dwa uchwyty pozostały widoczne. Potem użyj narzędzia do zmiany uchwytu pierwotnego, by przemieścić punkt pierwotny to jednego z nowych uchwytów.

# <span id="page-25-0"></span>**Ustawienia**

Okno ustawień jest dostępne po kliknięciu "Ustawienia" w menu Edycja. Każda zmiana tam wprowadzona jest zapamiętywana, zatem wartości zostają zachowane po zamknięciu i ponownym uruchomieniu programu.

Wprowadzone zmiany będą zrealizowane dopiero po kliknięciu przycisku "OK". Przycisk "Anuluj" zamknie okno bez zmiany żadnych ustawień.

Naciśnij "Przywróć domyślne", aby cofnąć do ustawień standardowych, które były na początku.

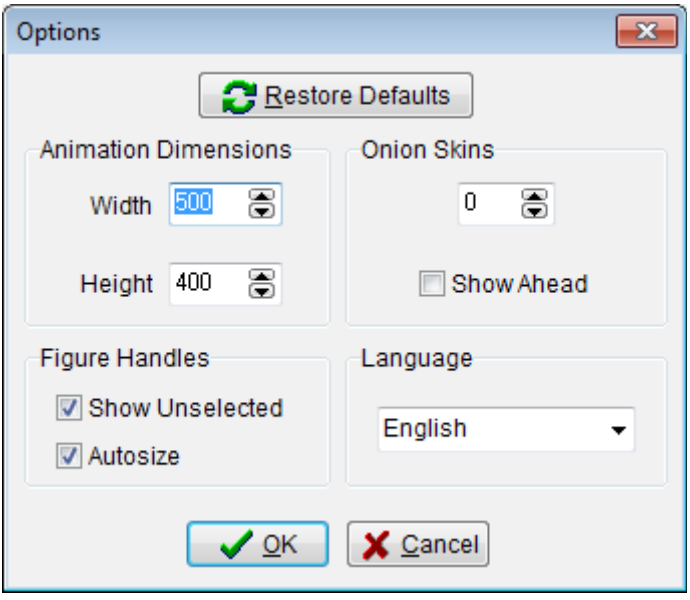

### **Wymiary animacji**

Ustala szerokość i wysokość animacji.

Jeżeli już dodałeś klatki do osi czasu, to będziesz jeszcze musiał potwierdzić zmianę wymiarów, klikając "OK". Wymiary wszystkich klatek na osi czasu zostaną wtedy zmienione, a obrazki teł zostaną przycięte.

Jeżeli planujesz eksport animacji jako klip filmowy, to zalecane jest ustawienie takich wartości, które są wielokrotnościami liczby 4, celem uniknięcia czarnych pasków na filmie.

### **Onion skiny**

Ustala liczbę widocznych onion skinów (dla zaznaczonej figury) od 0 do 9. Domyślna wartość wynosi zero ze względu na lagi pojawiające się przy poruszaniu figurami w polu edycji.

Zaznacz "Pokazuj następne", aby program wyświetlał onion skiny z kolejnych klatek, gdy edytowana jest klatka ze środka osi czasu.

### **Uchwyty figur**

#### *Pokazuj niezaznaczone*

Odznacz "Pokazuj niezaznaczone", aby wyświetlały się tylko punkty pierwotne niezaznaczonych figur. Jest to przydatne, gdy mamy do czynienia z zagraceniem pola edycji uchwytami, przez co zaznaczanie i przesuwanie figur staje się łatwiejsze.

Ustawienie to nie ma zastosowania w połączonych figurach, ponieważ wtedy nie byłoby

możliwości ich zaznaczenia. Zatem wszystkie uchwyty figur połączonych są wyświetlane bez względu na to ustawienie.

Ustawienie to może zostać zmienione szybciej, z głównego okna programu, dzięki skrótowi klawiszowemu Ctrl+H.

#### *Autoskalowanie*

Wpływa na to, jak są determinowane rozmiary uchwytów. Jeżeli zaznaczone, rozmiary uchwytów będą oparte o długości segmentów, które łączą. Oznacza to, że sąsiednie uchwyty, które są blisko siebie, ze względu na krótkie segmenty, będą bardzo małe. Ułatwia to przeciąganie uchwytów i zapobiega nakładaniu się na siebie.

Jeżeli niezaznaczone, uchwyty są duże i mogą na siebie nachodzić, gdy są blisko siebie. Uchwyty staną się mniejsze tylko wtedy, gdy segmenty do których są podłączone są jednocześnie krótkie i cienkie. Opcja ta jest zalecana dla osób, którym problem sprawia przeciąganie małych uchwytów.

### **Język**

Ustala język napisów i wiadomości w Pivocie.

# <span id="page-27-1"></span>**Eksportowanie animacji**

Animację można wyeksportować do wielu formatów. Zaliczają się do nich animowane GIFy na strony internetowe; pliki filmowe AVI pozwalające na dodanie dźwięku i innych efektów w programach do obróbki wideo lub na wrzucenie na YouTube; oddzielne obrazki w ilości równej liczbie klatek.

Eksport animacji można rozpocząć klikając Eksport w menu Plik i wybierając format pliku z rozwijanej listy.

Eksportowanie animacji może zająć kilka minut w zależności od długości animacji, formatu i wybranych ustawień. Podczas eksportu zostanie wyświetlony pasek postępu.

### <span id="page-27-0"></span>*Animowany GIF*

Animowane GIFy są często wykorzystywane na stronach internetowych. Mają stosunkowo mały rozmiar w porównaniu do klipów wideo i mogą być łatwo zamieszczane na stronach. Nie zawierają one dźwięku i mogą mieć słabszą jakość, ponieważ wspierają tylko 256 kolorów. To ograniczenie może być częściowo pokonane poprzez dokonanie właściwej redukcji kolorów i rozsiewania (ditheringu), które opisano poniżej.

Naciśnij "Eksportuj animację" w menu Plik, wybierz GIF z rozwijanej listy, podaj nazwę pliku i kliknij "Zapisz", aby przejść do ustawień i zachować animację. Po dokonaniu zmian w ustawieniach, naciśnij "OK" i czekaj, aż pasek postępu dotrze do końca.

Upewnij się, że prędkość animacji jest dobra podczas odtwarzania przed eksportowaniem animacji, ponieważ taka sama prędkość będzie nadana przy eksporcie GIFa. Parametr ten można modyfikować używając paska przewijania obok przycisków Start i Stop.

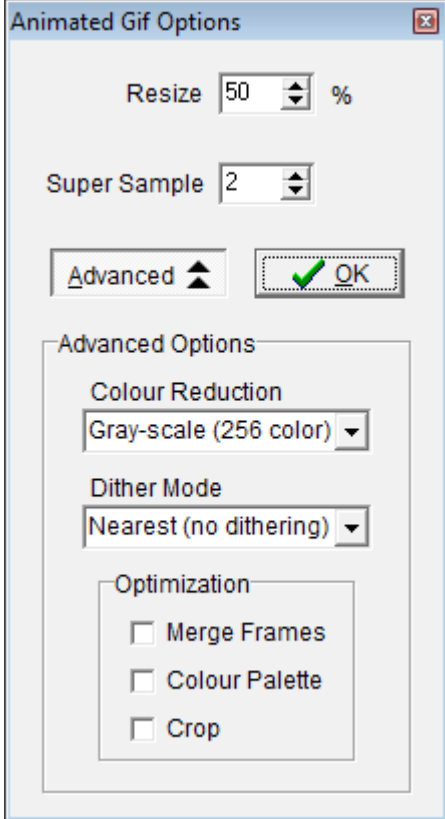

### *Przeskaluj*

Opcja przeskalowania pozwala na procentową zmianę wymiarów animacji. 50% jest wartością domyślną, ponieważ GIFy zwykle odtwarzają się lepiej, gdy są małe i zajmują niewiele pamięci. Ustaw wartość na 100%, jeżeli chcesz otrzymać GIFa, który będzie miał takie same wymiary, jak animacja w edytorze.

#### *Nadpróbkowanie*

Opcja nadpróbkowania (supersampling) wpływa na jakość wyjściowego GIFa poprzez wygładzanie konturów linii i innych obiektów. Maksymalna wartość, tj. 4, skutkuje najgładszym możliwym obrazem, podczas gdy minimalna wartość, tj. 1, nie da wygładzenia, a zatem figury będą wyglądać tak jak podczas odtwarzania w edytorze. Im większa wartość, tym więcej czasu potrzeba na eksport.

Nadpróbkowanie polega na wyrenderowaniu klatek animacji w większych wymiarach, a następnie skurczeniu ich do pożądanych wymiarów metodą uśredniania pikseli. Stąd ostateczny obraz jest zantyaliasowany i gładszy.

#### **Ustawienia zaawansowane**

Ustawienia zaawansowane są dostępne po kliknięciu przycisku "Zaawansowane". Ustawienia te będą automatyczne ustawione tak, aby zmaksymalizować jakość i zminimalizować rozmiar pliku GIF. Można je dostosować manualnie, co może wymagać metody prób i błędów, celem znalezienia najlepszego zestawu ustawień.

### *Redukcja kolorów*

Redukcja kolorów uściśla liczbę kolorów i metodę redukcji ich ilości w GIFie. "Optymalna kwantyzacja" daje najlepsze możliwe wyniki, ale również największy rozmiar pliku. Jeżeli animacja nie jest kolorowa, zaleca się skorzystać z możliwości "Skala szarości (256 kolorów)", ponieważ wyjściowy obraz będzie pasował idealnie i będzie można pominąć rozsiewanie. "Monochromatyczny (2 kolory)" wykorzystuje tylko dwa kolory – czarny i biały – i generuje plik o najmniejszym możliwym rozmiarze.

#### *Metoda rozsiewania*

Opcja metody rozsiewania (dithering) jest wykorzystywana do poprawy wyglądu animacji gdy ta zawiera dużą liczbę kolorów, a zwłaszcza wtedy, gdy animacja zawiera gradienty stopniowo zmieniających się kolorów. Rozsiewanie jest zatem często wymagane przy tłach lub spritach, które pochodzą ze zdjęć. Opcja "Najbliższy (bez rozsiewania)" skutkuję całkowitym brakiem rozsiewania w GIFie. Druga opcja dostarcza różne algorytmy rozsiewania. "Stucki" jest domyślnie zaznaczony, gdy w animacji są tła lub obrazki sprite ponieważ jest to szybki algorytm pozwalający na czysty i ostry obraz. Rozsiewanie zawsze zwiększa rozmiar pliku GIF.

*Redukcja kolorów Netscape, bez rozsiewania (98KB) Optymalna kwantyzacja, Stucki dithering (224KB)*

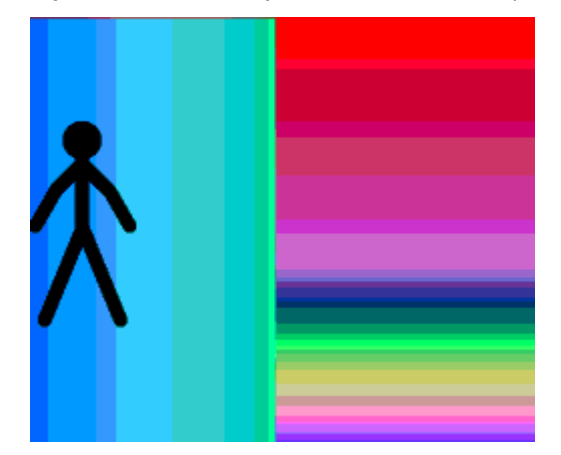

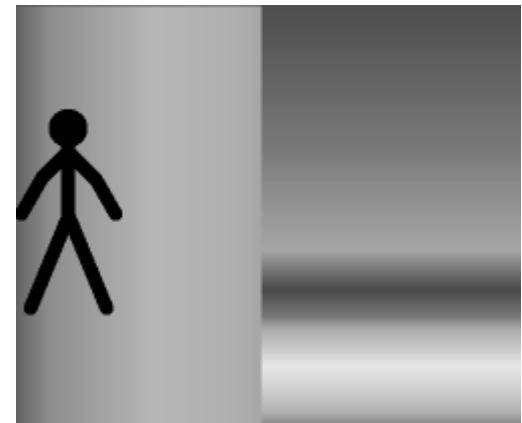

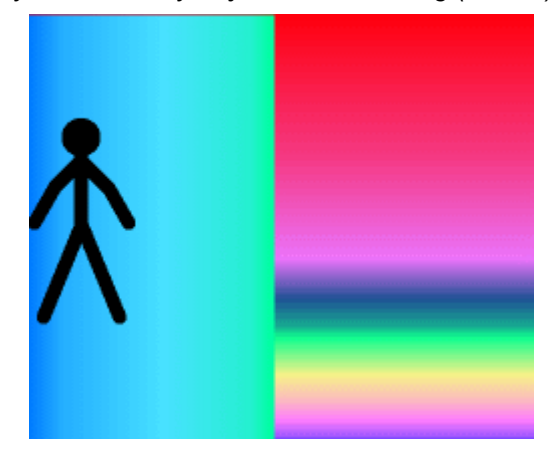

*Skala szarości, bez rozsiewania (175KB) Monochromatyczny, Stucki dithering (136KB)*

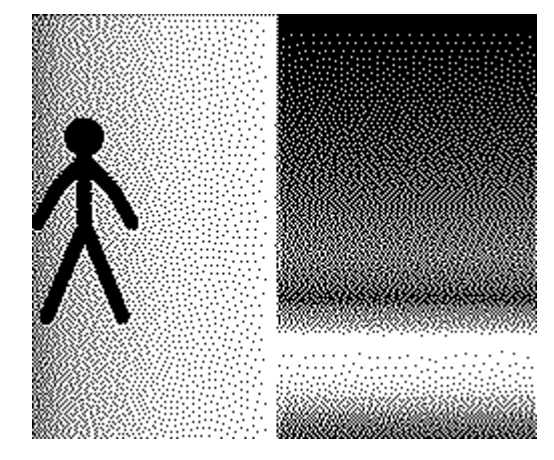

### *Optymalizacja*

Ustawienia optymalizacji pomagają jeszcze bardziej zredukować rozmiar animowanego pliku GIF. Mogą one jednak skutkować powstaniem artefaktów i spadkiem jakości, więc są one domyślnie wyłączone.

- **Łącz klatki** łączy piksele tego samego koloru pomiędzy klatkami.
- **Paleta kolorów** sortuje kolory według użycia i usuwa zbędne wpisy.
- **Przycinaj** przycina przezroczyste obszary w każdej klatce. Póki co nie daje to żadnego efektu, ponieważ przezroczystość nie jest wspierana.

### <span id="page-29-0"></span>*Film AVI*

Filmy AVI umożliwiają eksport najlepszej jakości i łatwo je wrzucić na YouTube lub inne podobne strony. Klipy AVI można również edytować w programach do obróbki filmów, w celu dodania efektów, napisów lub dźwięku. AVI jest kontenerem danych i wspiera różne kodeki wideo. Ustawienia AVI umożliwiają zapis jako duży, nieskompresowany plik o najlepszej jakości lub kompresję filmu przy użyciu dowolnego kodeka zainstalowanego na komputerze.

Naciśnij "Eksport animacji" w menu Plik wybierz "Film AVI (\*.avi)" z rozwijanej listy, podaj nazwę pliku i kliknij "Zapisz", aby przejść do ustawień i zachować animację. Po dokonaniu zmian w ustawieniach, naciśnij "OK" i czekaj, aż pasek postępu dotrze do końca.

Upewnij się, że prędkość animacji jest dobra podczas odtwarzania przed eksportowaniem animacji, ponieważ taka sama prędkość będzie nadana przy eksporcie AVI. Parametr ten można

modyfikować używając paska przewijania obok przycisków Start i Stop.

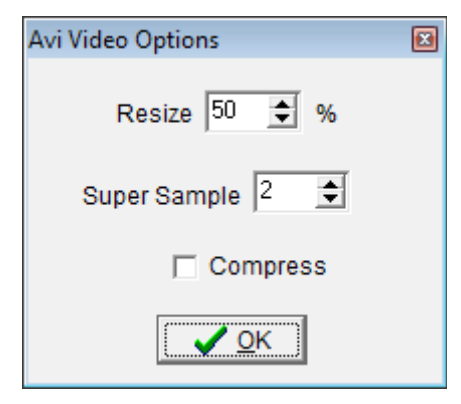

### *Przeskaluj*

Opcja przeskalowania pozwala na procentową zmianę wymiarów animacji. 50% jest wartością domyślną ze względu na redukcję rozmiaru. Ustaw wartość na 100%, jeżeli chcesz otrzymać film, który będzie miał takie same wymiary, jak animacja w edytorze.

### *Nadpróbkowanie*

Opcja nadpróbkowania (supersampling) wpływa na jakość wyjściowego filmu poprzez wygładzanie konturów linii i innych obiektów. Maksymalna wartość, tj. 4, skutkuje najgładszym możliwym obrazem, podczas gdy minimalna wartość, tj. 1, nie da wygładzenia, a zatem figury będą wyglądać tak jak podczas odtwarzania w edytorze. Im większa wartość, tym więcej czasu potrzeba na eksport.

Nadpróbkowanie polega na wyrenderowaniu klatek animacji w większych wymiarach, a następnie skurczeniu ich do pożądanych wymiarów metodą uśredniania pikseli. Stąd ostateczny obraz jest zantyaliasowany i gładszy.

### *Kompresja*

Możliwość kompresji pozwala na skompresowanie filmu przy użyciu jednego z kodeków wideo zainstalowanych na komputerze. Jeżeli planujesz post-produkcję to nie zaleca się kompresji wideo, żeby nie było strat w jakości. Kompresji winno się dokonać po końcowej obróbce filmu, tuż przed wrzuceniem na YouTube. Ewentualnie możesz zainstalować bezstratny kodek jak np. Lagarith. Lagarith zapewnia taką samą jakość, jak nieskompresowany film i przy tym obniża rozmiar pliku i szybciej się dekompresuje podczas odtwarzania. Można go pobrać i zainstalować z linku podanego poniżej. Po instalacji powinien się automatycznie pojawić w liście kompresorów w ustawieniach kompresji wideo.

#### <http://lags.leetcode.net/codec.html>

Jeżeli zdecydujesz się na kompresję filmu bezpośrednio z Pivota, to po kliknięciu "OK" pojawi się następujące okienko. Opcje dostępne w oknie kompresji wideo są charakterystyczne dla wybranego kodeka.

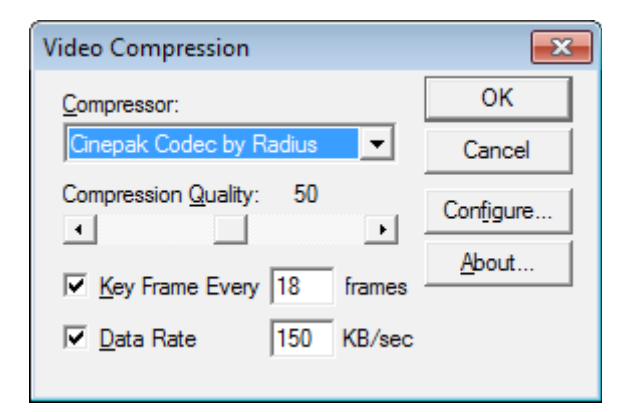

Uwaga: Niektóre kodeki wideo współpracują tylko z wymiarami, które są wielokrotnością liczby 4. Jeżeli wymiary animacji nie spełniają tego warunku, to do filmu dodana zostanie czarna ramka tak, aby dobić do najbliższych wielokrotności czwórki.

### <span id="page-31-0"></span>*Oddzielne obrazki*

Zapisywanie animacji jako oddzielne obrazki zapisze każdą klatkę w osobnym pliku graficznym. Jest to użyteczne, gdy potrzebne są pojedyncze klatki (np. na stronę internetową) lub gdy autor preferuje kompilować obrazki przy użyciu innego oprogramowania. Przed eksportem zaleca się utworzyć nowy folder do gromadzenia obrazków. Program pozwala na eksport do trzech popularnych formatów. Nazwy gotowych obrazków dostaną przyrostek oparty o ich numer klatki w animacji.

Naciśnij "Eksportuj animację" w menu Plik, wybierz "Oddzielne obrazki" z rozwijanej listy, podaj nazwę pliku i kliknij "Zapisz", aby przejść do ustawień i zachować animację. Po dokonaniu zmian w ustawieniach, naciśnij "OK" i czekaj, aż pasek postępu dotrze do końca.

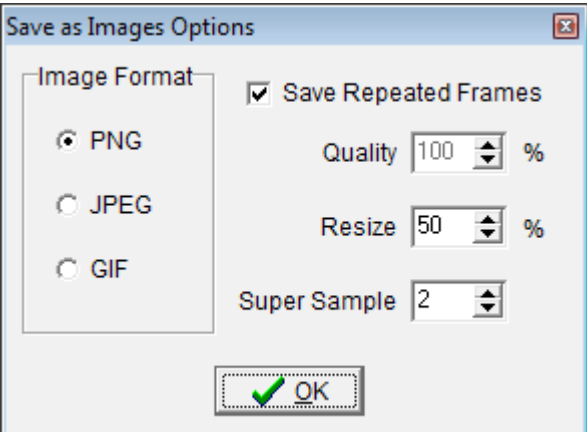

### *Format*

- **PNG**  kompresja bezstratna. Ten format jest preferowany ze względu na brak spadku jakości i stosunkowo mały rozmiar pliku.
- **JPEG** kompresja stratna. Format ten ma zastosowanie, gdy w animacji są sprity lub tła ze zdjęć i gdy potrzebne jest obniżenie rozmiaru pliku.
- **GIF** kompresja stratna. Zazwyczaj używany do prostej grafiki. Format ten wspiera tylko 256 kolorów, aczkolwiek pozwala na uzyskanie małych rozmiarów plików, o ile animacja zawiera niewielką ilość kolorów.

### *Zapisuj powtarzające się*

Jeżeli zaznaczone, program będzie wielokrotnie zapisywał klatki, w których parametr powtórz

jest większy od 1. Wartość ta jest widoczna w polu tekstowym na lewo od osi czasu w oknie głównym.

### *Jakość*

Opcja ta jest aktywna tylko wtedy, gdy wybrany został format JPEG. 100% skutkuje najlepszą jakością i największym rozmiarem pliku.

### *Przeskaluj*

Opcja przeskalowania pozwala na procentową zmianę wymiarów animacji. 50% jest wartością domyślną ze względu na redukcję rozmiaru. Ustaw wartość na 100%, jeżeli chcesz otrzymać obrazki, które będą miały takie same wymiary, jak animacja w edytorze.

### *Nadpróbkowanie*

Opcja nadpróbkowania (supersampling) wpływa na jakość wyjściowych obrazków poprzez wygładzanie konturów linii i innych obiektów. Maksymalna wartość, tj. 4, skutkuje najgładszym możliwym obrazem, podczas gdy minimalna wartość, tj. 1, nie da wygładzenia, a zatem figury będą wyglądać tak jak podczas odtwarzania w edytorze. Im większa wartość, tym więcej czasu potrzeba na eksport.

Nadpróbkowanie polega na wyrenderowaniu klatek animacji w większych wymiarach, a następnie skurczeniu ich do pożądanych wymiarów metodą uśredniania pikseli. Stąd ostateczny obraz jest zantyaliasowany i gładszy.